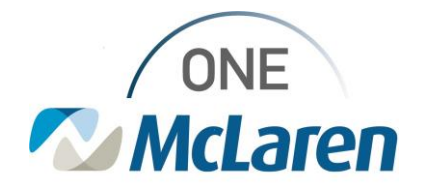

## Cerner Flash

**Process Excellence Learning & Development Team 11/8/2023**

## **Marked Complete Consent Field On IPADS Patient Access**

**Overview:** When a patient presents to the ED and a consent for treatment is completed without the IPAD, such as through a paper consent, registration can go into the consent worklist on the IPAD to manually dequeue the account from their IPAD worklist.

## **Steps:**

- 1. Open the registration worklist on the IPAD and select the correct patient.
- 2. Select McLaren Consent and Authorization.

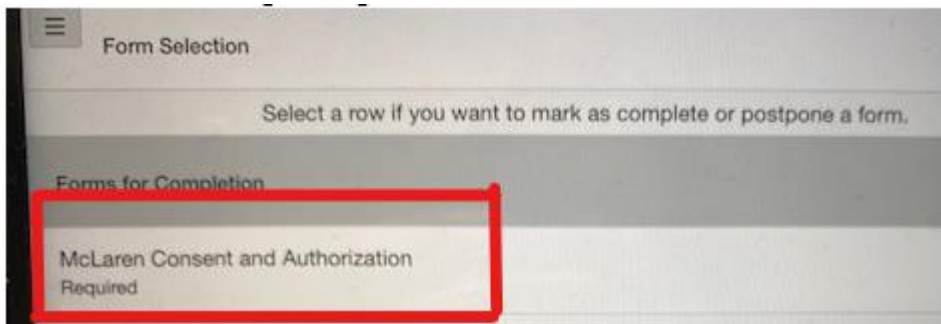

- 3. Once the McLaren Consent and Authorizaton is selcted the following will appear: "Marked as Complete" shows as an option with the following drop down. Please select the proper option as to why the IPAD was not used.
- 4. Defintions on new options
	- a. Completed on paper-Ipad was not available so paper consent was used
	- b. Exhausted attempts-Have tried serveral attempts to contact patient for consent signature
	- c. Left against medical advice-Patient leaves AMA without signing consent for treatment

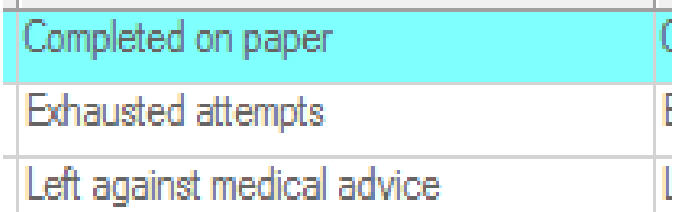

- 5. Once reason is selected the patients name will fall off the consent worklist on the IPAD.
- 6. **Please Note**: Patient will not fall off the Patient eSig Follow Up List in Access Management Office current workflow will need to be followed to dequeue patient off the Patient eSig Follow Up worklist.

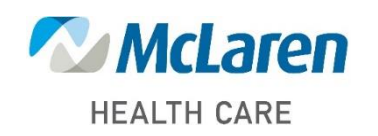

*Doing what's best.*